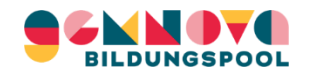

SelfService Anleitung (V6.10.2022)

# **SelfService**

## GemNova Bildungspool Digitale Zeiterfassung Anleitung

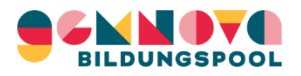

#### Einführung

Willkommen bei der Anleitung für das digitale Arbeitszeiterfassungssystem von GemNova. Bevor wir loslegen, zuerst ein paar Hintergrundinformationen zum System!

- o **SelfService** ist der Name dieser Plattform, über die du deinen Dienstplan **einsehen** und **überprüfen** kannst.
- o Im Allgemeinen werden die meisten deiner Arbeitszeiten von den Schulen, an denen du arbeitest, **vorgegeben**. Im Laufe des Schuljahres kann es zu gewissen **Abweichungen** von deinem geplanten Stundenplan kommen.
- o In dieser Anleitung erfährst du, wie mit allen Ab- und Anwesenheiten umgegangen wird und welche Abweichungen von deiner Sollzeit **du selbst direkt** in das SelfService System eingeben kannst.
- o Ein reibungsloser Ablauf der Zeiterfassung basiert auf einer **guten Kommunikation** zwischen GemNova und unseren Bildungspool-Kolleg\*innen, die in den Schulen arbeiten.
	- o Die Sollzeiten im SelfService System werden von GemNova **auf dem neuesten Stand** gehalten, das liegt in unserer Verantwortung als Arbeitgeber.
	- o Deine Verantwortung und Pflicht ist es, deine Arbeitszeiten im SelfService zu **überprüfen**, um sicherzustellen, dass sie korrekt sind!

Dies war ein grober Überblick darüber, wie GemNova die Arbeitszeiterfassung angeht. Nun wollen wir uns das SelfService System und seine Anwendung genauer anschauen!

## **Los geht's** ☺

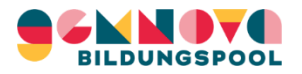

#### Was ich wissen sollte

Nachdem du dieses Dokument gelesen hast, solltest du folgendes wissen:

- 1) Wie kann ich in mein persönliches SelfService Profil **einsteigen**.
- 2) Der **Inhalt meines Dienstplans** und andere Funktionen des SelfService Systems.
- 3) Wie die **monatliche Überprüfung** meiner Arbeitszeit funktioniert und was ich zu tun habe.
- 4) Die **Frist** für die Überprüfung meines monatlichen Dienstplans.
- 5) Wie ich **Abweichungen zu geleisteten Dienstzeiten** selbst in das System eintragen kann (nur bei außergewöhnlichen Umständen!).

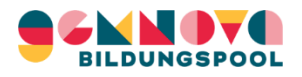

#### 1) Einstieg in SelfService

- o Rufe die Internetseite **[https://aze.gemnova.at](https://aze.gemnova.at/)** auf
	- 1. Hinweis! Bitte http**s** und nicht http eingeben!
	- 2. Die Webseite ist über Computer oder Smartphone zugänglich. Wir empfehlen den Computer, da dies übersichtlicher ist.

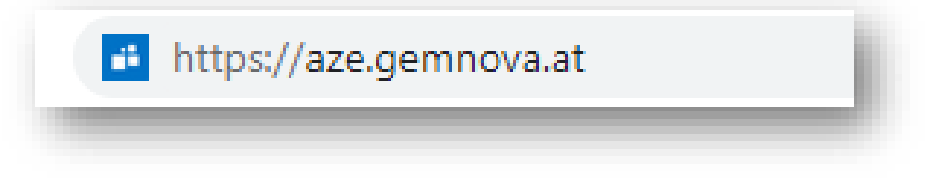

o Melde dich hier mit deinen persönlichen Anmeldedaten an:

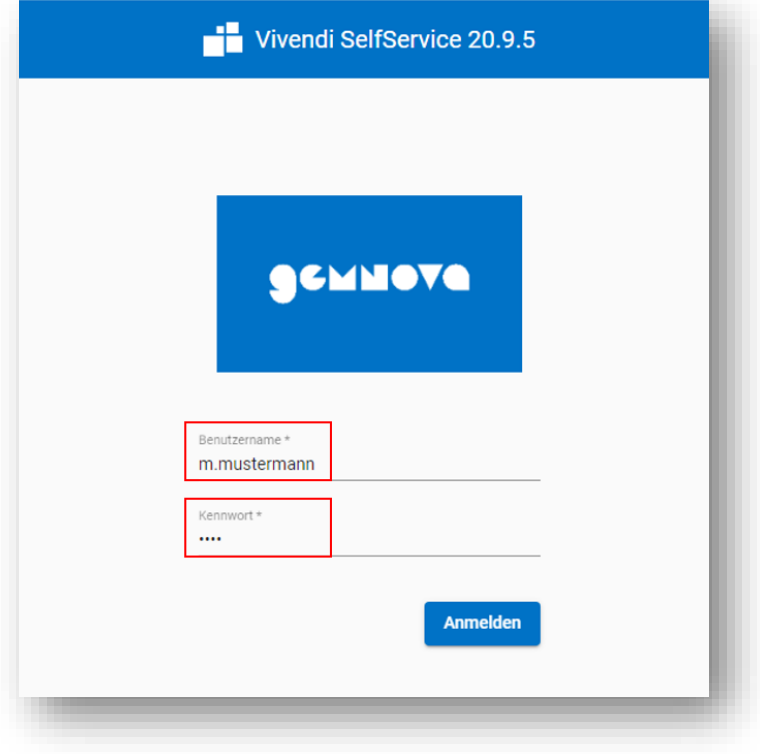

- o **Benutzername**: Du erhältst deinen Benutzernamen in einer separaten E-Mail.
- o **Kennwort**: Dein individuelles Passwort besteht aus den ersten 4 Ziffern deiner Sozialversicherungsnummer (SV-Nummer ohne Geburtsdatum – wie zum Öffnen deines digitalen Lohnzettels).
- o Schließlich auf "**Anmelden**" klicken.

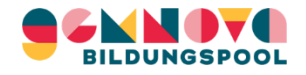

#### 2) Zeitprotokoll: Dienstzeiten ansehen & Vormonat prüfen

o Nach dem Einstieg in SelfService landest du automatisch auf **Zeiten -> Zeitprotokoll**, im Dienstplan für den aktuellen (laufenden) Monat.

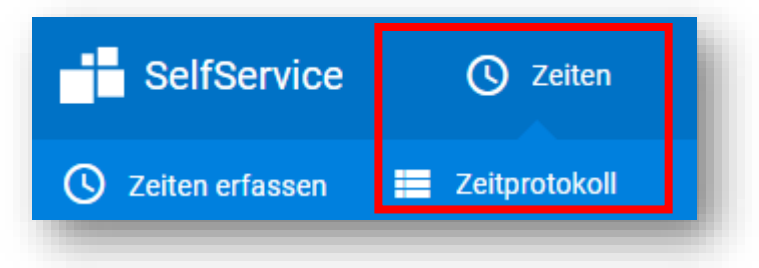

o Klicke auf den **Pfeil**, um in den **Vormonat** zu gelangen, den du überprüfen möchtest.

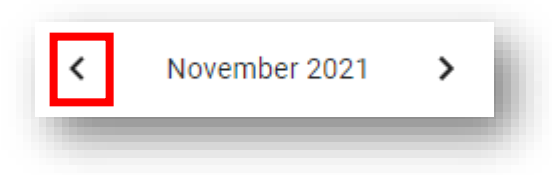

o Dann siehst du alle **Dienste** und **Arbeitszeiten** des Vormonats, die du überprüfen willst.

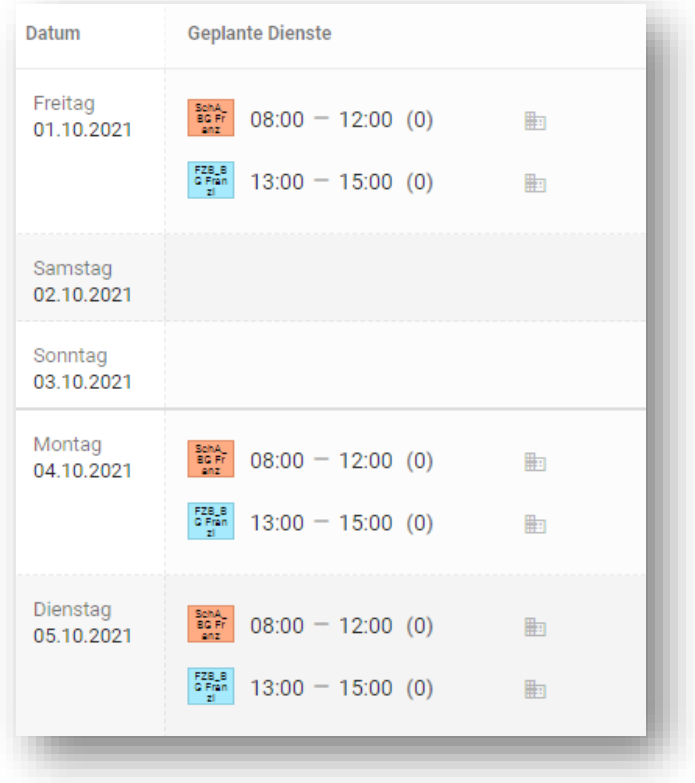

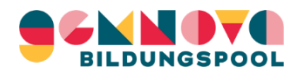

#### 2) Zeitprotokoll: Begriffe und Layout

- o Unter "**Geplante Dienste**" findest du das Datum, die Start- und Endzeiten, die Schule und die Funktion deiner Dienste.
- o AZK steht für **Arbeitszeitkonto.** Dieses wird mit Sollstunden (zu leistende Stunden, die im Dienstvertrag geregelt sind) und Iststunden (geleistete Arbeitszeit) gebucht und gegenübergestellt.
- o Die Dienste erscheinen als **Kürzel** auf dem Dienstplan und lassen sich leicht an ihrer **Farbe** erkennen.

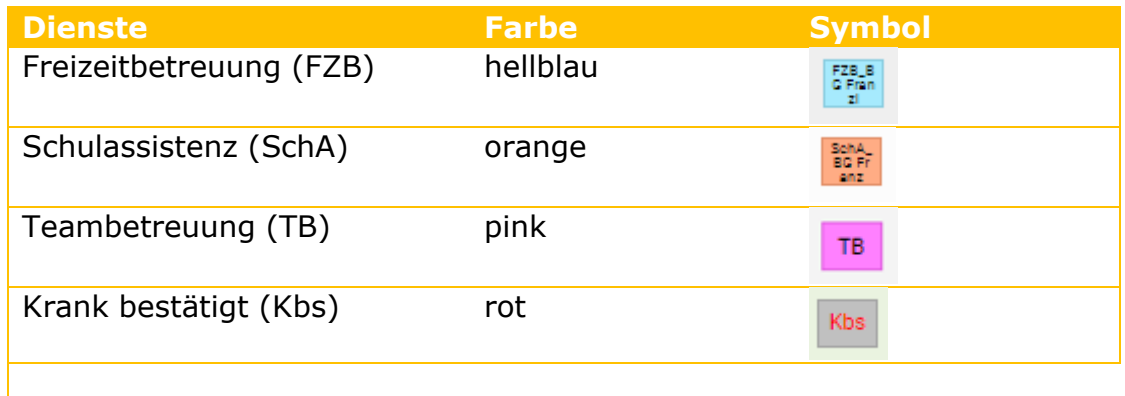

*Hinweis: Eine vollständige Liste der Dienste und Kürzel ist in einem separaten Anhang zu diesem Dokument "Liste Dienste & Schulen" enthalten.*

- o Jedes Dienstkürzel wird spezifisch mit der **Funktion** (zB Freizeitbetreuung = FZB, Schulassistenz = SchA) und auch mit der **Schule**, in der du diesen Dienst leistest, verknüpft. Beispiel: Freizeitbetreuung in der Volkschule Saggen = "FZB\_VS FZB\_V<br>S Seg Saggen"
- o Wenn du mit der Maus über das Symbol rechts neben der Arbeitszeit (siehe unten) navigierst, kannst du die **Schule** ("Bereich") sehen, in welcher der Dienst geleistet wurde.

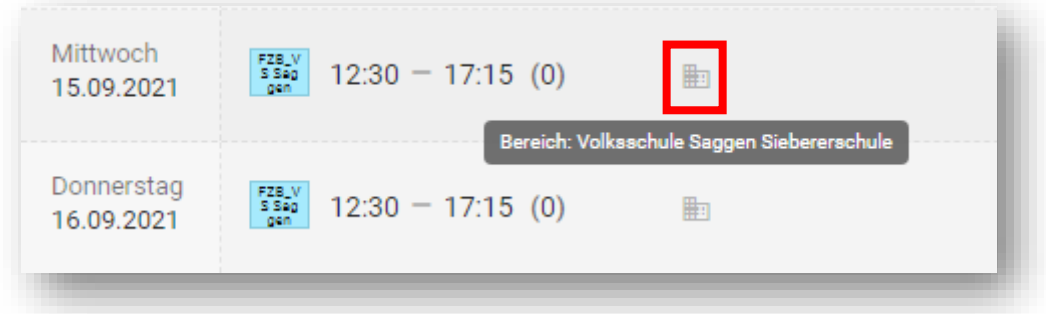

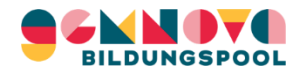

#### 2) Weitere Informationen im SelfService

o Im SelfService Menü erhältst du weitere Informationen über deinen Dienstplan und die damit verbundenen Daten. Klicke dazu in der Menüleiste auf "SelfService".

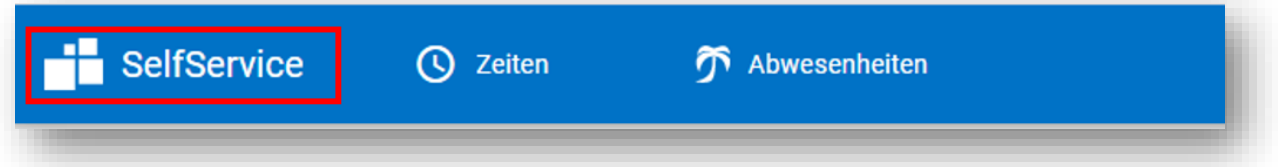

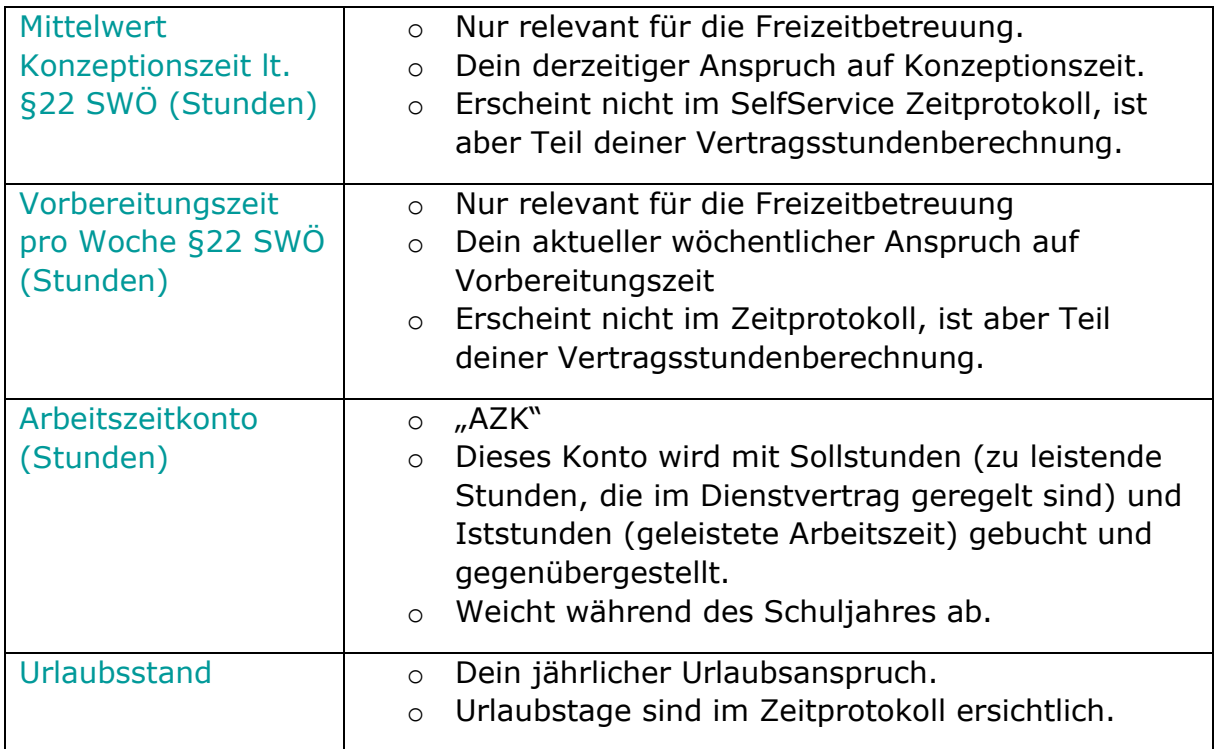

o Abmelden von SelfService: Klicke auf den Pfeil oben rechts auf dem Bildschirm und dann auf "**Abmelden**". Dies wird empfohlen, um dein Konto geschützt zu halten.

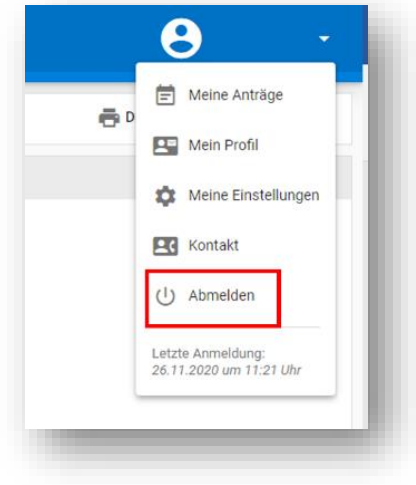

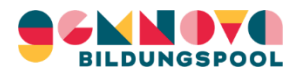

#### 3) Monatliche Überprüfung deiner Arbeitszeit

- o Deine Arbeitszeiten im SelfService müssen von dir **monatlich** bis spätestens 5. des Folgemonats überprüft werden
- o Das SelfService-System funktioniert auf der Grundlage, dass du selbst dafür **verantwortlich** bist, dass diese Zeiten korrekt sind

→Es ist daher **keine aktive Bestätigung** der monatlichen Dienstzeiten im SelfService erforderlich

- o Die Arbeitszeit für einen bestimmten Monat überprüfst du erst **nach Ablauf des Monats.** Du kannst sie aber **jederzeit einsehen und Änderungen beantragen**.
- o Die ersten zwei Monate des Schuljahres (**Sep & Okt**) werden eingepflegt, sobald dein Dienstplan fertiggestellt ist.
- o Hier sind zwei kurze Beispiele dafür, wie der monatliche **Überprüfungsprozess** für dich aussieht.

#### **Beispiel A: Überprüfungsprozess (ohne Korrekturen)**

- 1. Es ist der **1. November**. Du rufst SelfService auf, um die Zeiten für **Oktober** zu überprüfen.
- 2. Alle Zeiteinträge für Oktober sind **korrekt**.
- 3. Herzlichen Glückwunsch, du hast deine monatliche Überprüfung **abgeschlossen**! ☺
- 4. Deine Zeiten für diesen Monat werden **automatisch** gemäß deinem Zeitprotokoll übernommen. Du brauchst nichts Aktives machen.
- 5. Nun kannst du dich von SelfService **abmelden**!!!

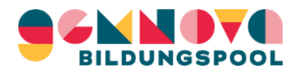

#### **Beispiel B: Überprüfungsprozess (mit Korrekturen)**

- 1. Es ist der **1. Dezember**. Du rufst SelfService auf, um die Zeiten für **November** zu überprüfen.
- 2. Du stellst fest, dass es im November einen **Korrekturbedarf** gibt:
- 3. Gib die Änderung **manuell** ein (*siehe Punkt 5 dieser Anleitung:*  **Korrektur der Dienstzeit in SelfService**) und vermerke unter "Bemerkungen" den Grund der Abweichung.

Achtung: Ohne Angabe des Grundes, werden die Änderungen abgelehnt.

- 4. Die Änderung wird von der Koordination **akzeptiert oder abgelehnt** (dazu später mehr).
- 5. Herzlichen Glückwunsch, du hast deine monatliche Überprüfung **abgeschlossen**! ☺
- 6. Nun kannst du dich von SelfService **abmelden**!!!

#### 4) Frist für die Überprüfung der Dienstzeiten

- o Der normale Prozess ist, dass du nach dem Ende eines Monats **bis zum Fünften des Folgemonats** Zeit hast, um zu überprüfen, ob deine Zeiten korrekt sind und je nach Art der gewünschten Änderung entweder Änderungen zu beantragen oder selbst in SelfService einzutragen.
- o Nach diesem Datum wird deine Arbeitszeit im System für diesen Monat als **genehmigt** betrachtet.
- o Hinweis! Alle Abweichungen von deiner Sollzeit solltest du deinem\*r Koordinator\*in **möglichst zeitnah** mitteilen, damit deine Daten im System aktuell sind, wenn du zu SelfService zurückkehrst, um deine Arbeitszeit zu überprüfen.

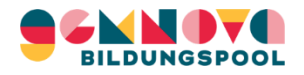

#### 5) Korrektur der Dienstzeit in SelfService:

- o In der Regel ist deine Arbeitszeit nach dem vereinbarten Dienstplan **festgelegt**
- o Daher sollten Abweichungen von deiner Dienstzeit im System nur in **besonderen Fällen** und **mit Begründung** eingegeben werden.

**Wichtig:** Korrekturen ohne Angabe einer Bemerkung werden abgelehnt!

o Bevor du eine Abweichung eingibst, sind einige **wichtige Punkte** zu beachten:

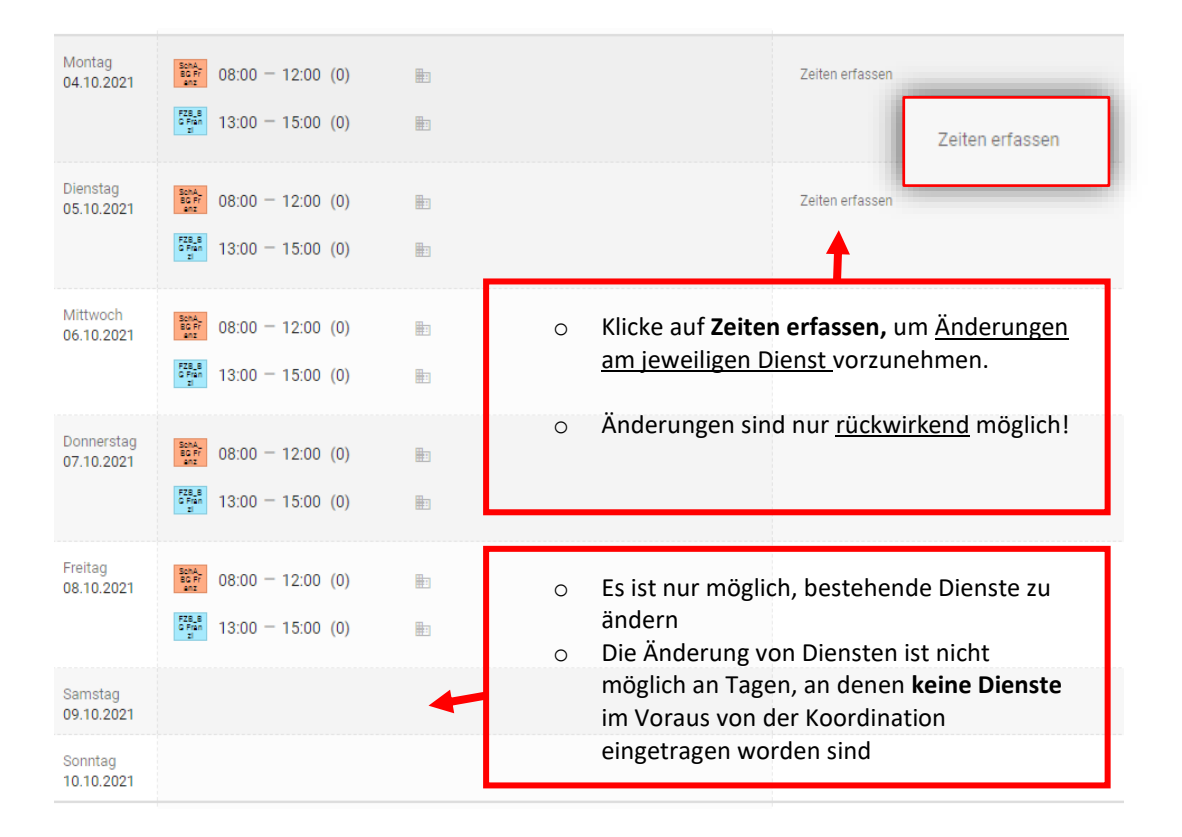

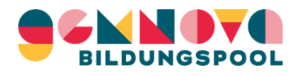

#### **Beispiel: Eingabe von Abweichungen zur Dienstzeit**

- o Eine Kollegin arbeitet in zwei Funktionen:
	- 1. **Schulassistenz (08:00 – 12:00)** und
	- **2. Freizeitbetreuung (13:00 – 15:00)**
- o Montag, 4.10.: sie arbeitet **1 Stunde länger** in der Freizeitbetreuung als geplant (tatsächlich also bis 16:00 Uhr), weil ein Kind verspätet abgeholt wurde (Begründung = **Erfüllung der Aufsichtspflicht**)
- o Die Kollegin öffnet am 4.10. SelfService und klickt auf "**Zeiten erfassen**".
- o Es erscheint folgende Anzeige:

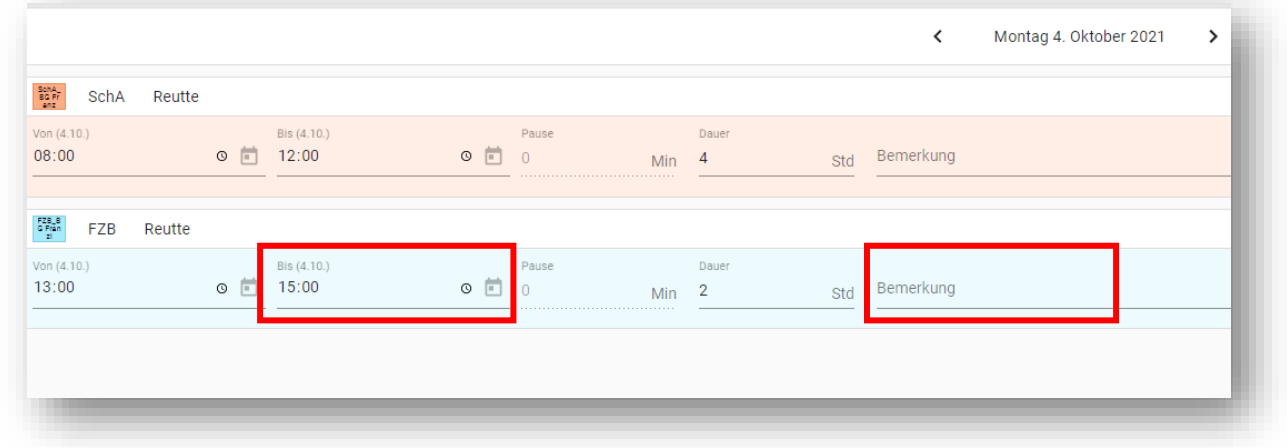

- o Unter FZB Reutte (**Freizeitbetreuung**) gibt sie die Abweichung manuell ein (bis 16:00 Uhr). Die Stundenzahl bei "Dauer" steigt auf 3.
	- o WICHTIG: Sie klickt auf **Bemerkung** und schreibt bspw.: *"Erfüllung Aufsichtspflicht: letztes Kind wurde nicht pünktlich abgeholt".*

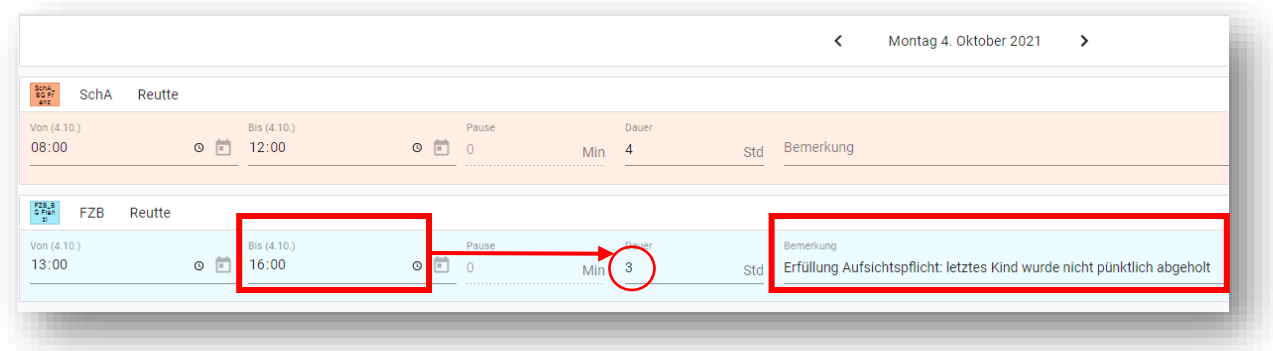

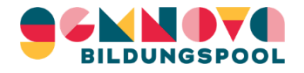

o Sie klickt auf **Senden**, und die Abweichung wurde nun erfolgreich in SelfService eingegeben.

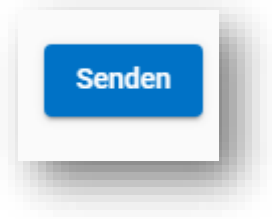

o Sie erhält eine Nachricht, dass die Buchung **erfolgreich** war.

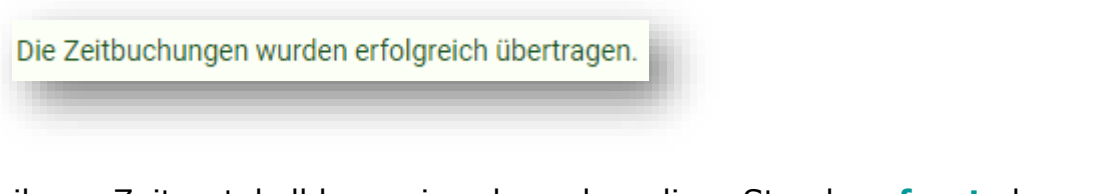

o In ihrem Zeitprotokoll kann sie sehen, dass diese Stunde **erfasst** aber noch nicht genehmigt wurde.

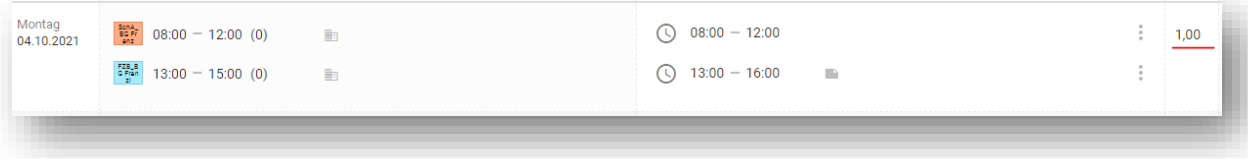

o Sobald diese Abweichung von KOO **genehmigt** wurde, erscheint sie in der Spalte "**Bestätigte Dienste**", der Tag wird **grün**, der AZK-Wert für diesen Tag erhöht sich und eine **Bemerkung von der Koordination** ist zu sehen:

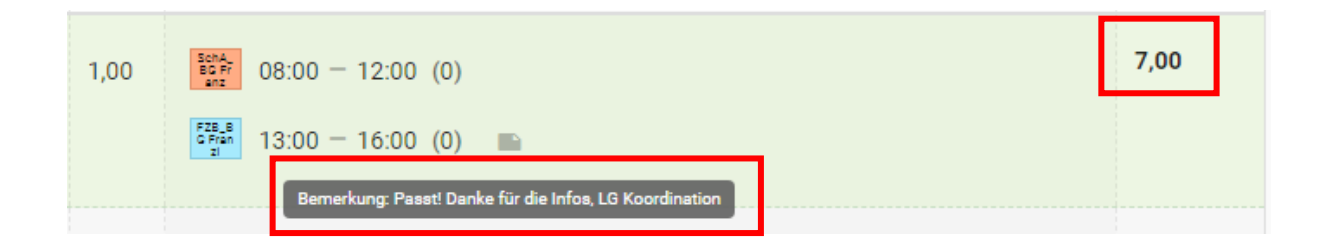

- o Herzlichen Glückwunsch! Du hast deine Dienstzeit im SelfService **erfolgreich** geändert ☺
- o Hinweis: *Wenn eine Abweichung von der Koordination abgelehnt wird, wird sie auch so angezeigt (grünes Feld), aber dein AZK-Wert wird nicht erhöht. Es wird jedoch eine Bemerkung der Koordination eingetragen, in der die Entscheidung begründet wird. Bitte wende dich an deinen Koordinator\*in, wenn du weiteren Fragen hast.*

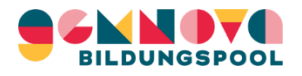

#### 5.1)Korrektur der Dienstzeit funktioniert NICHT

Wenn die Korrektur manuell nicht vorgenommen werden kann, wende dich bitte an **deine\*n Koordinator\*in**.

Sobald die Korrektur von deinem/r Koordinator\*in **durchgeführt** wurde, kannst du erneut in SelfService einsteigen und den geänderten Dienstplan überprüfen (siehe auch Punkt 3, Beispiel A):

- 1. Du meldest dich **erneut** im SelfService an.
- 2. Du überprüfst die Zeiten für den jeweiligen Monat und sie sind nun **korrekt**.
- 3. Herzlichen Glückwunsch, du hast deine monatliche Überprüfung **abgeschlossen**! ☺
- 4. Du brauchst nichts Aktives machen und deine Zeiten für diesen Monat werden **automatisch** gemäß deinem Zeitprotokoll übernommen.
- 5. Nun kannst du dich von SelfService **abmelden** !!!

### **Ende der Anleitung** ☺